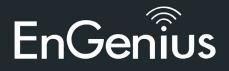

### Introduction

Power-over-Ethernet (PoE) technology brings new capability and device expansion to network deployments. IP cameras, indoor wireless access points, VoIP (Voice-over- IP) phone systems and many other client devices are capable of receiving their power over Ethernet cabling. These EnGenius switches provide management with tools to configure and control the network through its simple web-based Graphical User Interface (GUI).

# Unpacking

Open the shipping carton and carefully unpack its contents. Please consult the packing list below to make sure all the items are present and undamaged. Please note that the model you have purchased may appear slightly different. If any item is found missing or damaged, please contact your local EnGenius reseller for replacement.

# Package content

- EnGenius switch
- Quick Installation Guide
- RJ45 console cable
- Rack Mount kit

# **Before you connect**

- Do not place heavy objects on the switch.
- Do not expose the switch to direct sunlight.

• Make sure that there is adequate space (at least 2 inches) for proper heat dissipation around the switch. Please do not cover the ventilation holes on all sides of the switch.

- Install the switch in a fairly cool and dry environment.
- Install the switch in a site free from strong electromagnetic source.
- Visually inspect the power jack and make sure that it is fully secured to the power cord.

EnGenius Europe | Veldzigt 28, 3454 PW Utrecht +31 (0)30 66 91 417 | info@engenius-europe.com

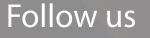

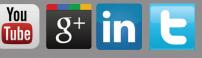

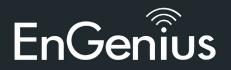

# Switch installation

#### Installing the switch on a flat surface

Install the switch on a flat surface such as a desktop or shelf, attach the rubber feet on the bottom at each corner of the switch. The rubber feet cushion the switch from shock or vibration, and secure space between devices when stacking.

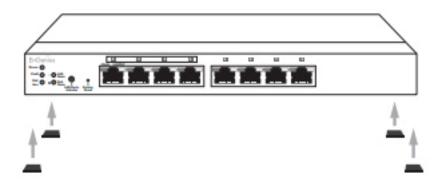

#### Rack installation

To mount the Switch onto a rack, attach the included rack mounting brackets to the switch. Then secure the mounting brackets to the rack. The switch can be mounted in an EIA standard size, 19-inch rack, which can be placed in a wiring closet with other equipement.

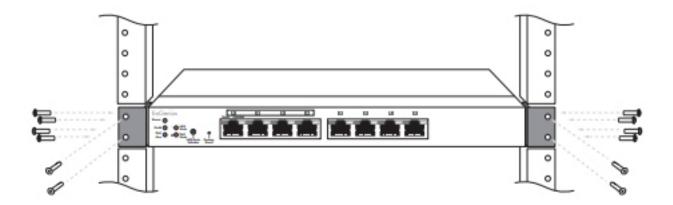

EnGenius Europe | Veldzigt 28, 3454 PW Utrecht +31 (0)30 66 91 417 | info@engenius-europe.com Follow us

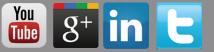

Disclaimer: Information may be subject to changes without prior notification

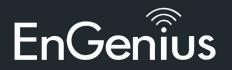

# **Connecting the switch**

Connecting the devices to the switch and managing the switch using a web browser

Step 1: Connect the supplied power cord to the switch and plug the other end into an electrical outlet. Verify the Power LED indicator is lit on the switch.

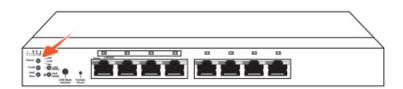

Step 2: Wait for the Switch to complete boot up. It might take few minutes for the switch to complete boot up.

Step 3: Connect one end of a Category 5/6 Ethernet cable into the Gigabit (10/100/1000) Ethernet port on the switch's front panel and the other end to Ethernet port on the computer. Verify that the LED on Ethernet ports of the switch are green.

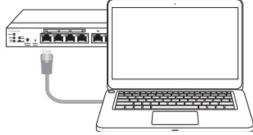

Step 4: Once your computer is on, ensure that your TCP/IP is set to **On** or **Enabled**. Open 'Network Connections' and then click 'Local Area Connection', Select **Internet Protocol Version 4 (TCO/IPv4)**.

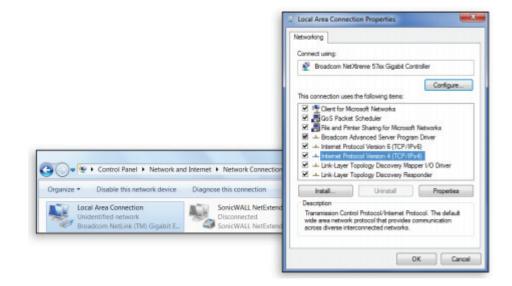

EnGenius Europe | Veldzigt 28, 3454 PW Utrecht +31 (0)30 66 91 417 | info@engenius-europe.com Follow us 🚻 🛚 🖁 🖁 🖁 🖬

Disclaimer: Information may be subject to changes without prior notification

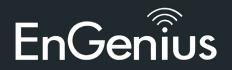

Step 5: If your computer is already on a network, ensure that you have set it to a Static IP Adress on the interface. (Example: 192.168.0.10 and the Subnet Mask address as 255.255.255.0)

| u can get IP settings assigned automatically if your network supp<br>is capability. Othernite, you need to ask your network supp<br>if the appropriate Breathing.<br>© Obtain an IP address automatically<br>© Use the following IP address:<br>IP address:<br>IP address:<br>Subnet mask:<br>Default gateway:<br>© Obtain DNS server address automatically<br>© Use the following DNS server addresses: |                                 |               |  |
|----------------------------------------------------------------------------------------------------|---------------------------------|---------------|--|
| Use the following IP address: IP address: IP address: IP address: IS25 . 255 . 255 . 0 Default gateway: Obtain DNS server address automatically Use the following DNS server addresses:                                                                                                    | capability. Otherwise, you need |               |  |
| P address:         192 . 168 . 0 . 10           Subnet mask:         255 . 255 . 255 . 0           Default gateway:            © Obtain DNS server address automatically            @ Ubta the following DNS server addresses:                                                                                                    | Obtain an IP address automatic  | alty          |  |
| Subnet mask: 255 , 255 , 255 , 0 Default gateway: Obtain DNS server address automatically g Use the following DNS server addresses:                                                                                                    | Use the following IP address:   |               |  |
| Default pateway: Obtain DNS server address automatically g Use the following DNS server addresses:                                                                                                    | P address:                      | 192.168.0.10  |  |
| Obtain DNS server address automatically<br>g Use the following DNS server addresses:                                                                                                    | ubnet mask:                     | 255.255.255.0 |  |
| Use the following DNS server addresses:                                                                                                    | efault gateway:                 |               |  |
|                                                                                                    | Obtain DNS server address aut   | omatically    |  |
|                                                                                                    | Use the following DNS server a  | ddresses:     |  |
| Preferred DNS server:                                                                                                    | referred DNS server:            |               |  |
| Alternate DNS server:                                                                                                    | Itemate DNS server:             |               |  |
| Validate settings upon exit                                                                                                    | Validate settings upon exit     | Advanced      |  |

Step 6: Open a web browser on your computer. In the address bar of the web browser, enter 192.168.0.239 and enter.

| New Tab                                      | ×             |  |
|----------------------------------------------|---------------|--|
| $\leftrightarrow \ \Rightarrow \ \textbf{G}$ | 192.168.0.239 |  |

Step 7: A login screen will appear. By default, username is *admin* and the password is *password*. Enter the current username and password of the switch and then click **Login**.

Step 8: The switch's web-based Graphical User Interface (GUI) page screen will appear. Use it to perform switch configuration and monitoring.

Follow us

| EGS7228P                             | 24-port Gigabit Ethernet L2 Switch with 24 POE Ports |                   | Q search |  |
|--------------------------------------|------------------------------------------------------|-------------------|----------|--|
|                                      | Summary                                              |                   |          |  |
| System<br>Summary                    | Device Name:                                         | E057220P          |          |  |
| IP Setting                           | FW Version:                                          | v1.00.01          |          |  |
| + Log                                | Serial Number                                        | 136224079         |          |  |
| Bystem Time<br>Part Setting          | Base MAC address:                                    | 80-DC-96-03-51-24 |          |  |
| PoE                                  | IP Address:                                          | 192.168.D.239     |          |  |
| EEE                                  | Gateway:                                             | 192.193.0.254     |          |  |
| Jumbo Frame<br>Configuration Manager | System Up Time:                                      | 7 mins            |          |  |
| Cual Images                          |                                                      |                   |          |  |
| S VLAN                               |                                                      |                   |          |  |
| 25 ACL                               |                                                      |                   |          |  |

EnGenius Europe | Veldzigt 28, 3454 PW Utrecht +31 (0)30 66 91 417 | info@engenius-europe.com www.engenius-europe.com

Disclaimer: Information may be subject to changes without prior notification

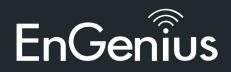

# **Appendix: LED**

|                        | LED<br>Indicator | LED<br>Color | Status      | Meaning                                               |
|------------------------|------------------|--------------|-------------|-------------------------------------------------------|
| LED<br>Per Device      | Power            | Green        | Solid Light | Power On                                              |
|                        |                  |              | Light Off   | Power Off                                             |
|                        | Fault            | Amber        | Solid Light | Error                                                 |
|                        |                  |              | Light Off   | Normal Behavior                                       |
|                        | PoE Max          | Amber        | Solid Light | No additional devices can be<br>powered on via PoE.   |
|                        |                  |              | Light Off   | Additional devices may still be<br>added              |
|                        | LAN Mode         | Green        | Solid Light | Select LED Mode to "Ethernet Mode"                    |
|                        | PoE Mode         | Green        | Solid Light | Select LED Mode to "PoE Mode"                         |
|                        | LAN Mode         | Green        | Solid Light | A valid 1000 Mbps link is<br>established on the port. |
|                        |                  | Amber        | Solid Light | A valid 100 Mbps link is established<br>on the port.  |
| Port                   |                  | Off          | Light Off   | A valid 10 Mbps link is established<br>on the port.   |
| LED<br>Per Copper Port | PoE Mode         | Green        | Solid Light | Power is being supplied from the<br>PoE Switch.       |
| Ŭ                      |                  | Amber        | Solid Light | Error                                                 |
| Pe                     | Link/Act         | Off          | Light Off   | No Power                                              |
|                        |                  | Green        | Solid Light | A valid link is established on the port               |
|                        |                  |              | Blinking    | Packet transmission on the port                       |
|                        |                  |              | Off         | No link is established on the port                    |
| LED<br>Per SFP Port    | Speed            | Green        | Solid Light | A valid 1000 Mbps link is<br>established on the port. |
|                        |                  | Amber        | Solid Light | A valid 100 Mbps link is established<br>on the port.  |
|                        |                  | Off          | Light Off   | No link is established on the port                    |
|                        | Link/Act         | Green        | Solid Light | A valid link is established on the port               |
|                        |                  |              | Blinking    | Packet transmission on the port                       |
|                        |                  |              | Off         | No link is established on the port                    |

EnGenius Europe | Veldzigt 28, 3454 PW Utrecht +31 (0)30 66 91 417 | info@engenius-europe.com

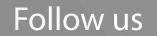

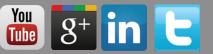

Disclaimer: Information may be subject to changes without prior notification

# **Quick Installation Guide**

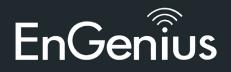

**Business L2 Managed Switches** 

Maximum data rates are based on IEEE 802.3ab standards. Actual throughput and range may vary depending on distance between devices or traffic and bandwidth load in the network. Features and specifications subject to change without notice. Trademarks and registered trademarks are the property of their respective owners.

Copyright ©2013 EnGenius Europe, Inc. All rights reserved. Compliant with

FCC - This equipment has been tested and found to comply with the limits for a Class A digital device, pursuant to Part 15 of the FCC Rules. These limits are designed to provide reasonable protection against harmful interference in a residential installation. This equipment generates, uses, and can radiate radio frequency energy and, if not installed and used in accordance with the instructions, may cause harmful interference to radio communications. Operation of this equipment in a residential area is likely to cause harmful interference in which case the user will be required to correct the interference at his own expense.

EnGenius Europe | Veldzigt 28, 3454 PW Utrecht +31 (0)30 66 91 417 | info@engenius-europe.com

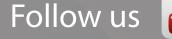

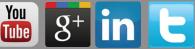

Disclaimer: Information may be subject to changes without prior notification